## 顧客創造レポート 操作マニュアル

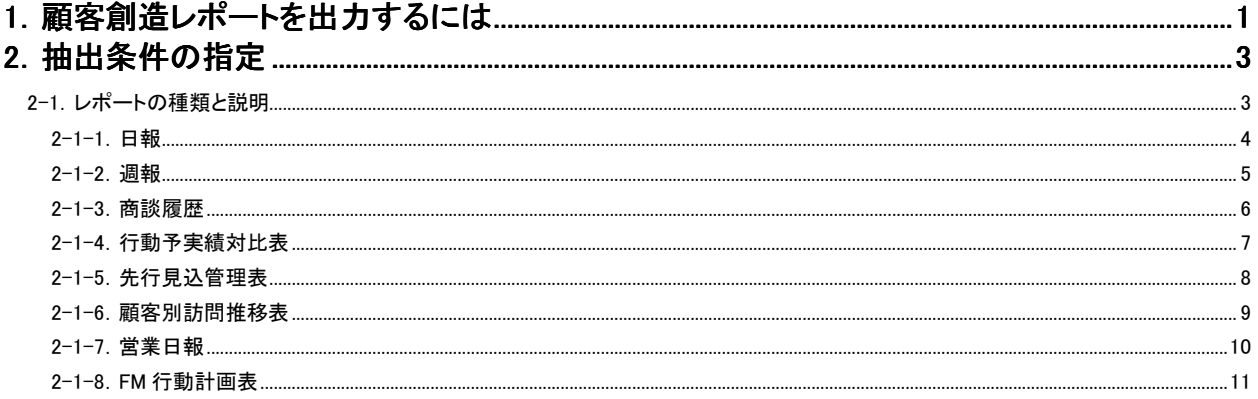

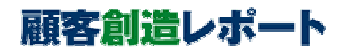

## 1. 顧客創造レポートを出力するには

「顧客創造レポート」を出力するまでの手順を説明します。 以下の手順で操作をしてください。

- 1. お使いのパソコンのインターネットエクスプローラーを立ち上げます。
- 2. インターネットエクスプローラーから、ご利用の弊社製品ページを表示します。

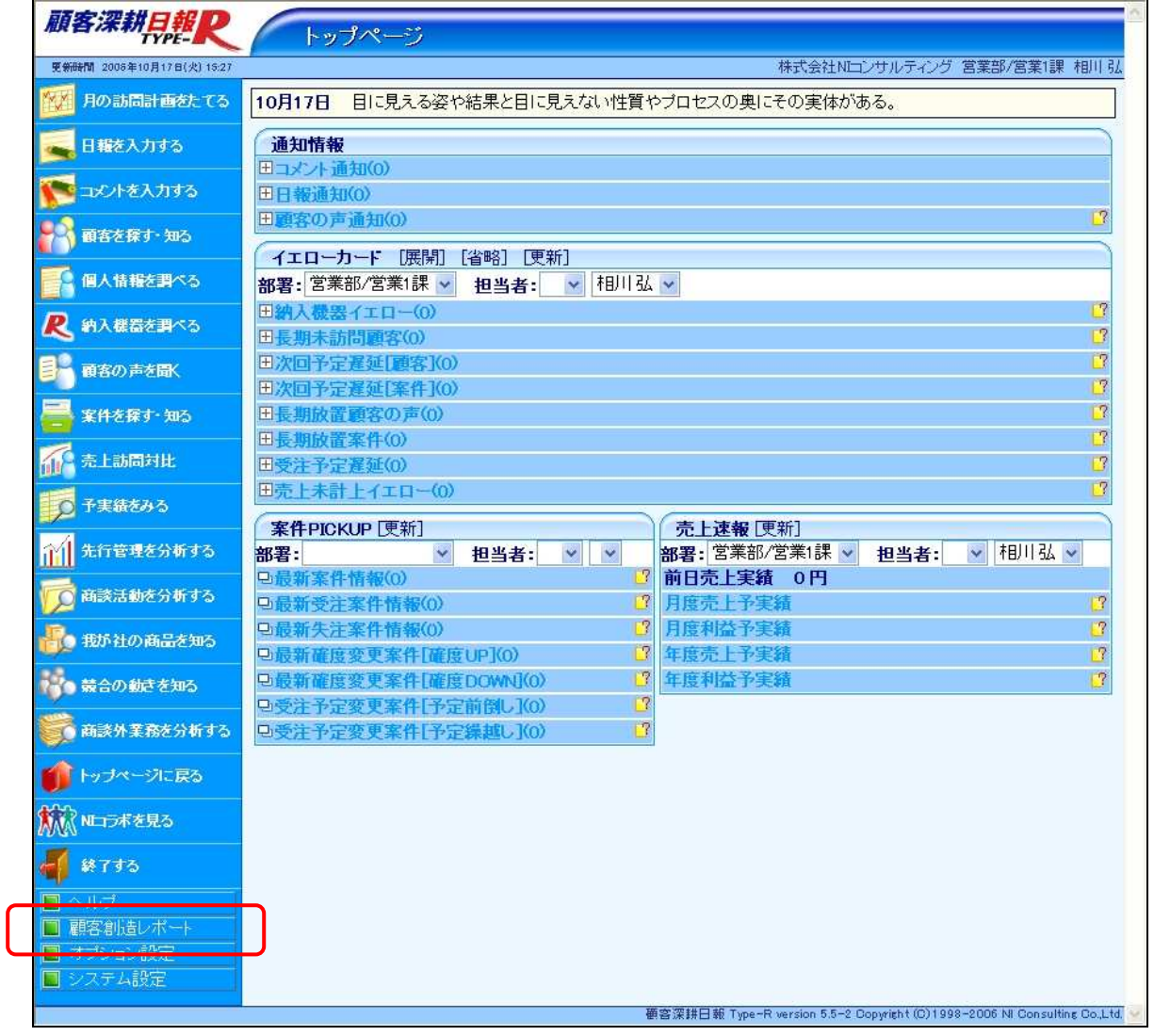

弊社製品への接続・操作方法の詳細は、別紙のユーザー操作マニュアルを参照してください。

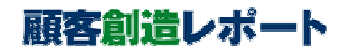

I

3. 「トップページ」の画面左部のメニューより[ | 顧客創造レポート]を押し、「顧客創造レポート データ抽出画面」を表示させます。

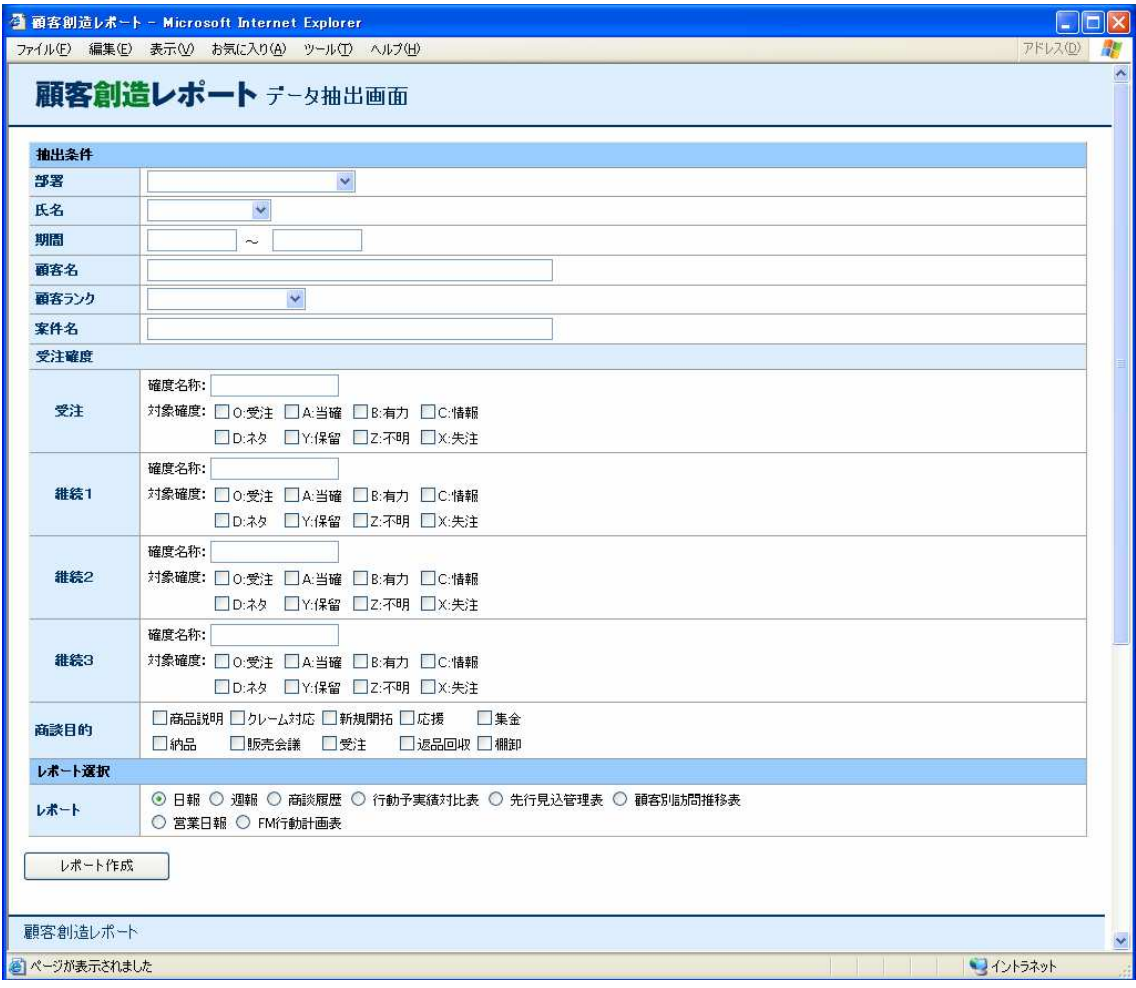

4. 抽出条件とレポートを選択し、レポート作成ボタンを押します。

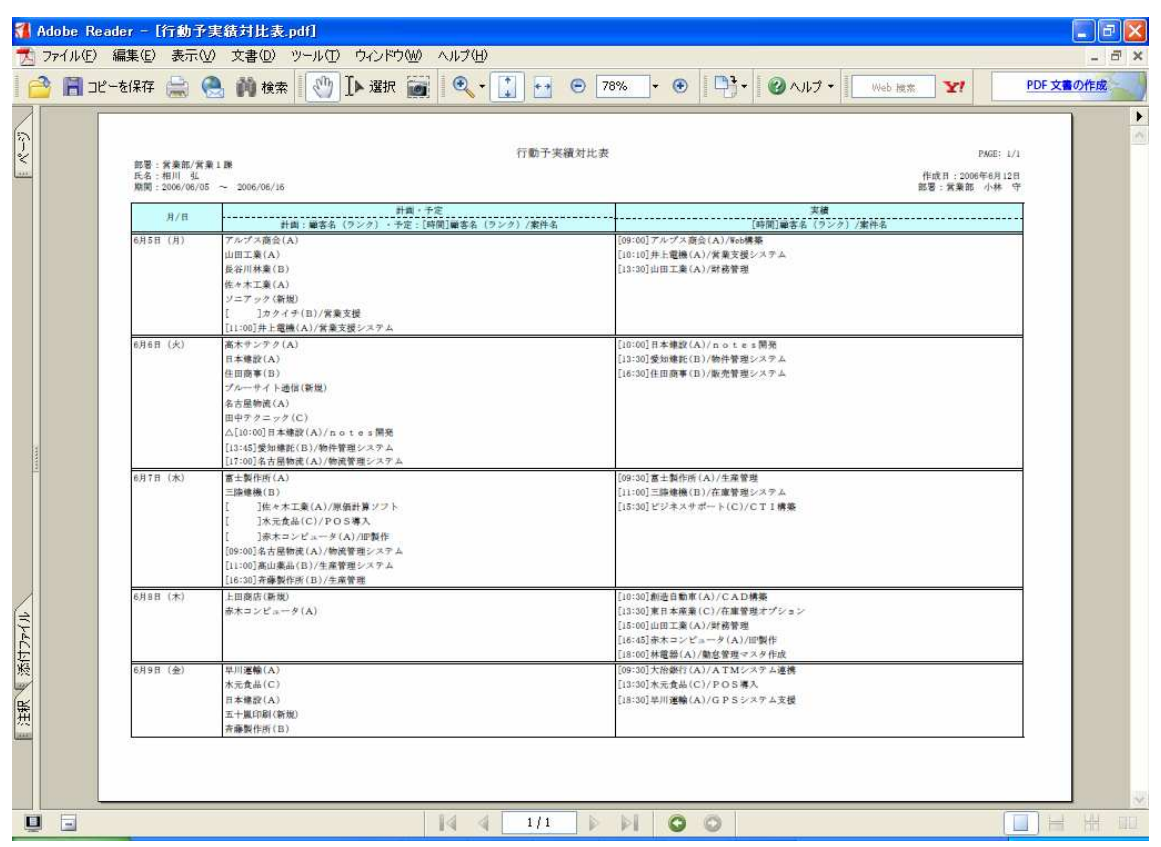

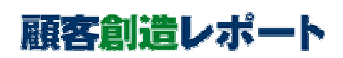

# 2.抽出条件の指定

「顧客創造レポート」の「データ抽出」の画面では、日報や週報などの帳票を選択すると同時に、部署、氏名などの条件を 指定することにより、蓄積されたデータの中から必要な情報だけを抽出することもできます。

### 2-1.レポートの種類と説明

レポート選択の項目からレポートを選択することで、出力する帳票を切り替えます。

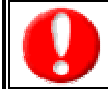

システム設定の閲覧制限、権限ロールには対応しておりません。 顧客深耕日報を利用可能なユーザーは、顧客創造レポートを利用することができますが、NIコラボのみ利用可能なユーザーは、 顧客創造レポートを利用することができません。

#### ■ レポートの説明

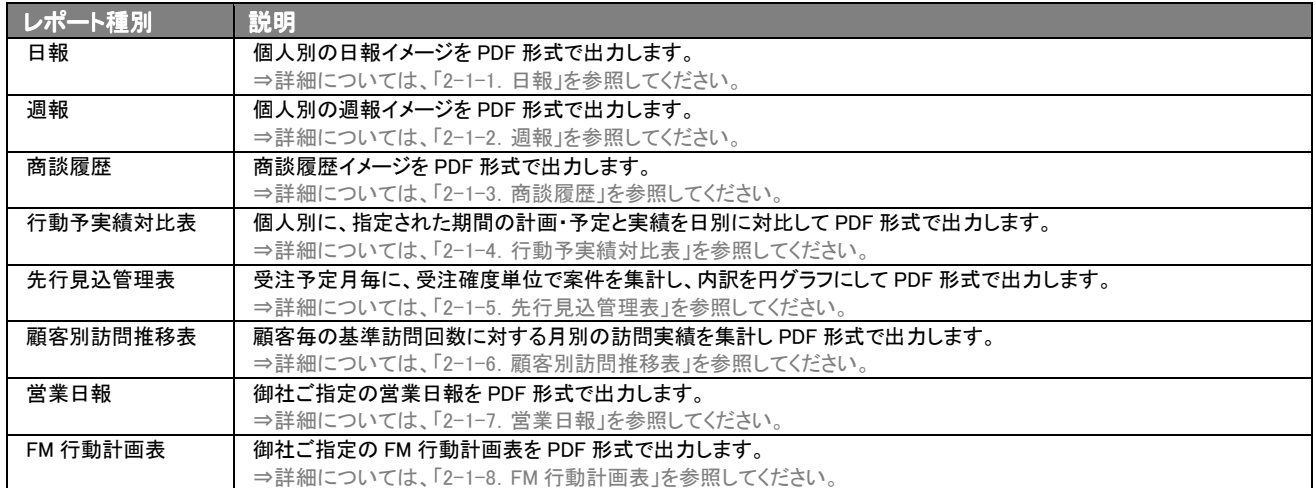

## 2-1-1.日報

日報を出力したいときに使用します。

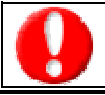

各フォームの項目・カテゴリの非表示設定は反映されません。ただし、自由項目の非表示設定は反映されます。

#### ■ 日報の出力条件

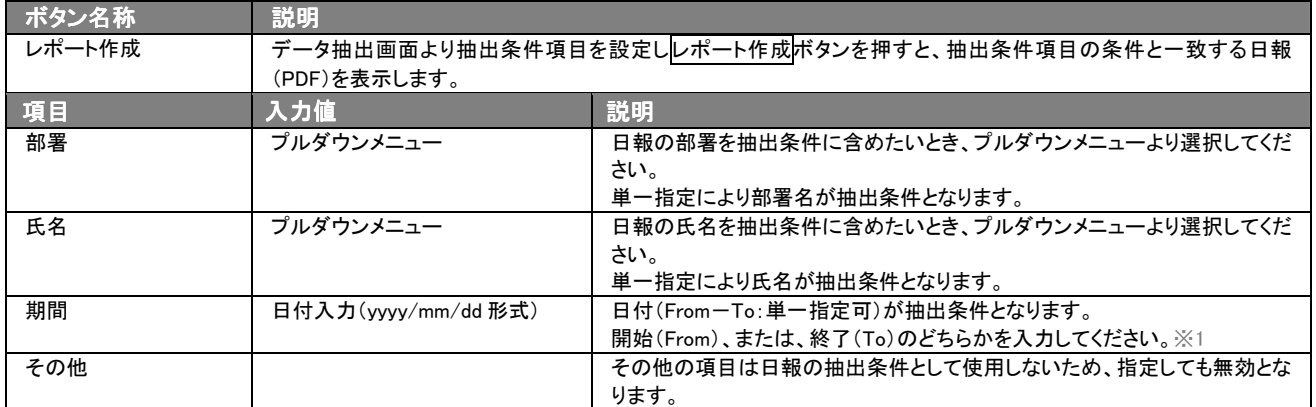

※1 開始日付を省略した場合は、終了日付以前のすべての文書が対象となります。また、終了日付を省略した場合は、開始日付 以降のすべての文書が対象となります。

※複数の項目を指定した場合には、AND(かつ)検索となります。

※最終行がページの途中でも、日報の日付単位で改ページされます。

## 2-1-2.週報

週報を出力したいときに使用します。

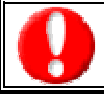

商談情報フォームに対するフォーム設定の内容は反映されません。

#### ■ 週報の出力条件

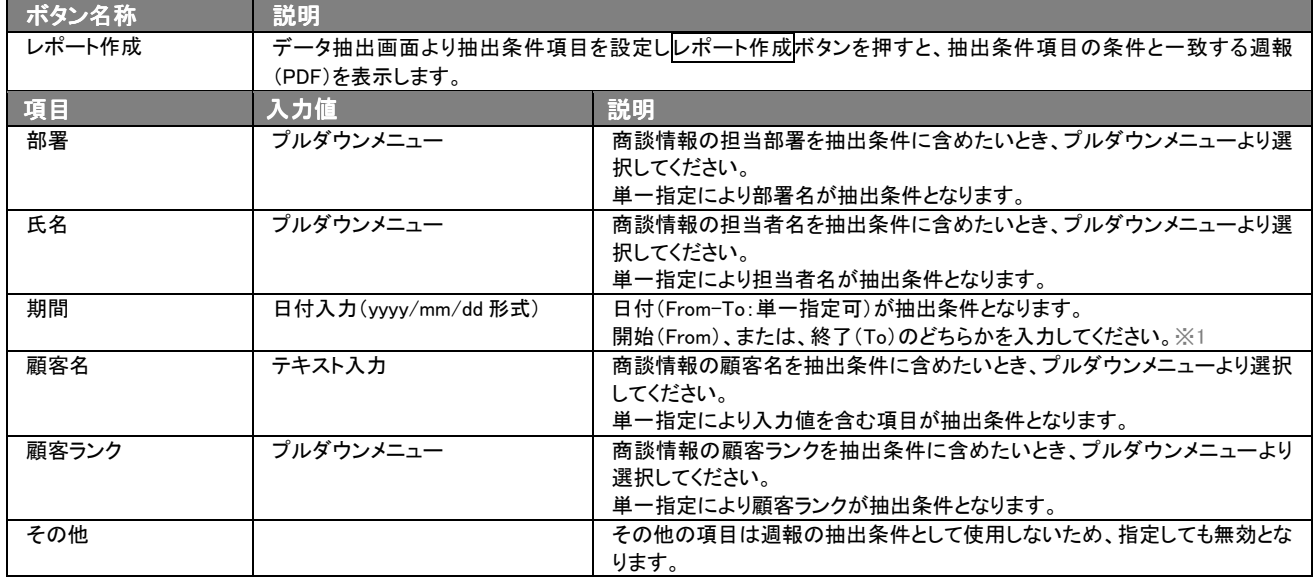

※1 開始日付を省略した場合は、終了日付以前のすべての文書が対象となります。また、終了日付を省略した場合は、開始日付 以降のすべての文書が対象となります。

※複数の項目を指定した場合には、AND(かつ)検索となります。

※業務情報は、対象外となります。

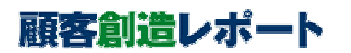

## 2-1-3.商談履歴

商談履歴を出力したいときに使用します。

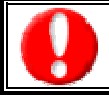

商談情報フォームに対するフォーム設定の内容は反映されません。

#### ■ 商談履歴の出力条件

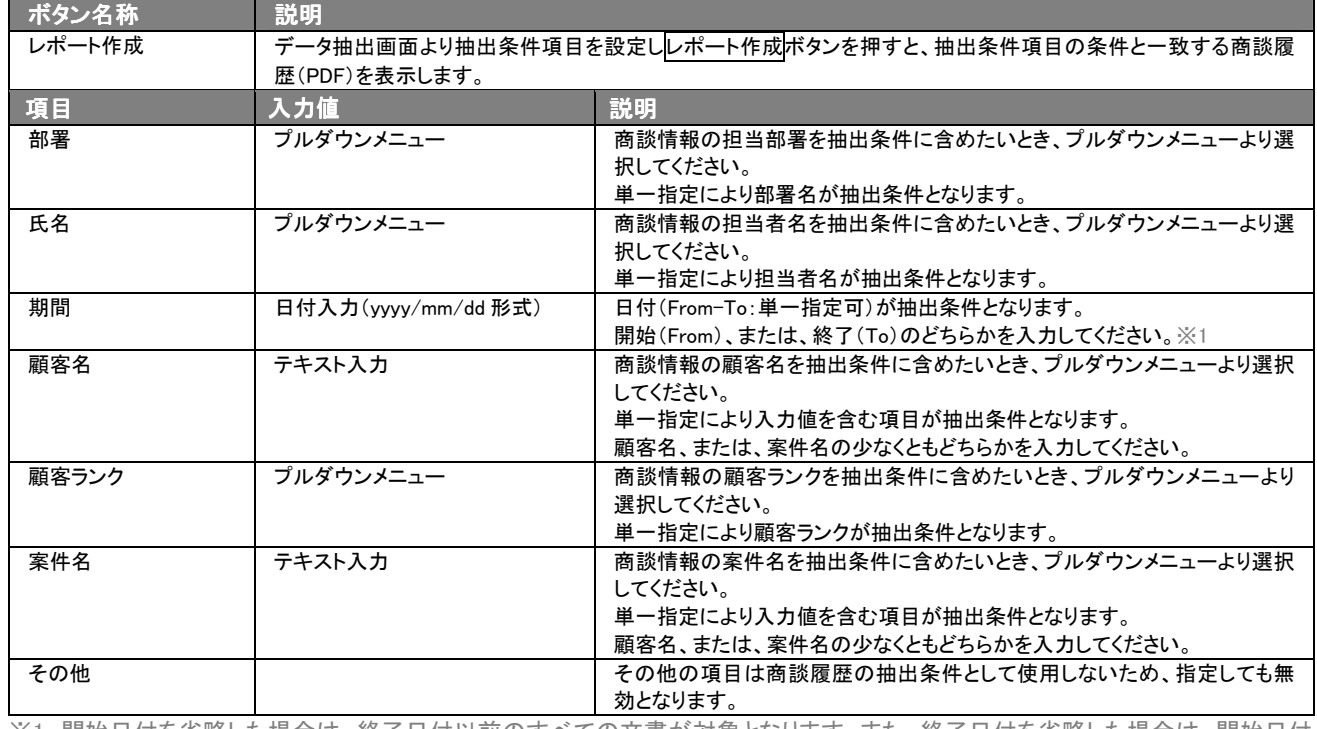

※1 開始日付を省略した場合は、終了日付以前のすべての文書が対象となります。また、終了日付を省略した場合は、開始日付 以降のすべての文書が対象となります。

※複数の項目を指定した場合には、AND(かつ)検索となります。

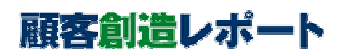

## 2-1-4. 行動予実績対比表

行動予実績対比表を出力したいときに使用します。

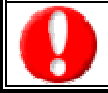

商談情報フォームに対するフォーム設定の内容は反映されません。

#### ■ 行動予実績対比表の出力条件

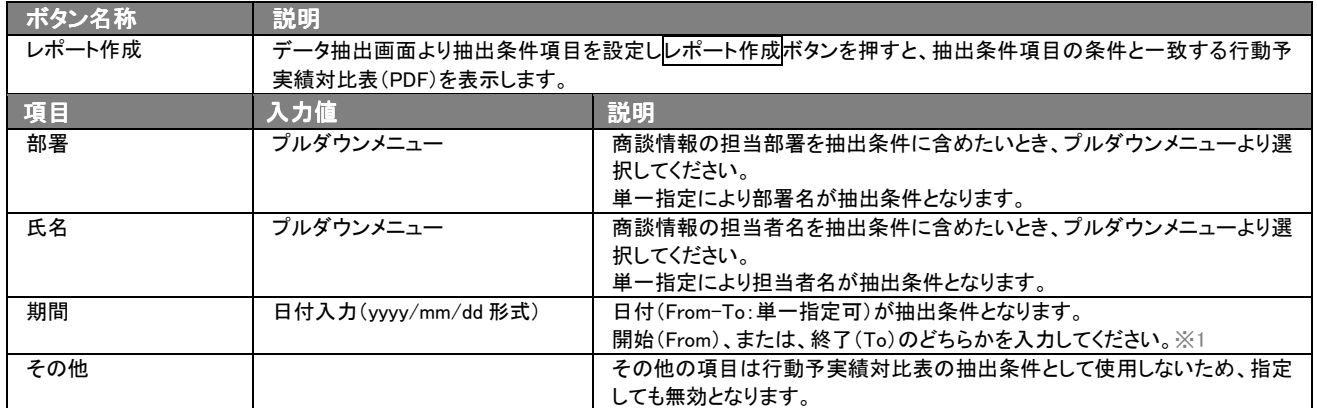

※1 開始日付を省略した場合は、終了日付以前のすべての文書が対象となります。また、終了日付を省略した場合は、開始日付 以降のすべての文書が対象となります。

※複数の項目を指定した場合には、AND(かつ)検索となります。

※商談日当日に作成された予定の商談情報には、[時間]の前に「△」が表示されます。

※業務情報は、対象外となります。

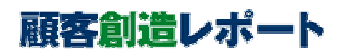

## 2-1-5. 先行見込管理表

先行見込管理表を出力したいときに使用します。

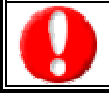

案件情報フォームに対するフォーム設定の内容は反映されません。

#### ■ 先行見込管理表の出力条件

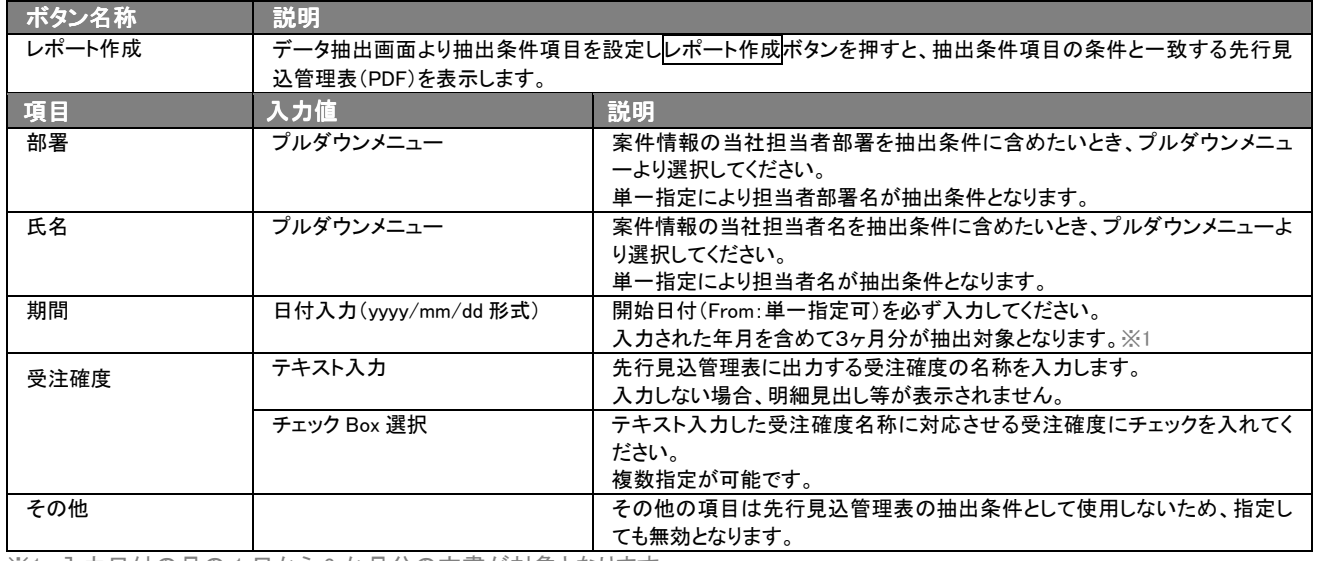

※1 入力日付の月の1日から3か月分の文書が対象となります。 ※複数の項目を指定した場合には、AND(かつ)検索となります。

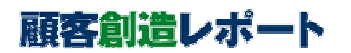

### 2-1-6. 顧客別訪問推移表

顧客別訪問推移表を出力したいときに使用します。

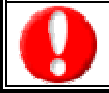

商談情報フォームに対するフォーム設定の内容は反映されません。

#### ■ 顧客別訪問推移表の出力条件

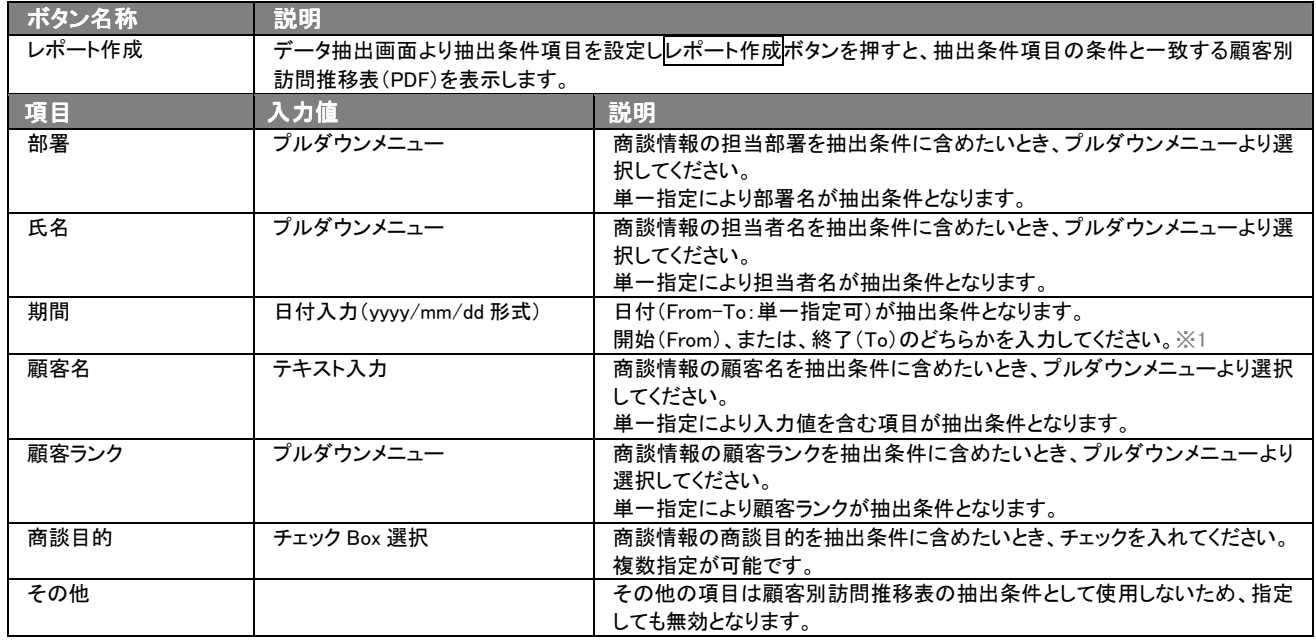

※1 開始日付を省略した場合は、終了日付以前の12か月分の文書が対象となります。また、終了日付を省略した場合は、開始日 付以降の 12 か月分の文書が対象となります。開始日付から終了日付までが 12 ヶ月未満の場合、余った右側の欄は空白となりま す。

※複数の項目を指定した場合には、AND(かつ)検索となります。

※計画・予定の商談情報は、対象外となります。

## 2-1-7.営業日報

営業日報を出力したいときに使用します。

商談情報フォームに対するフォーム設定の内容は反映されません。

営業日報の出力対象となっている自由項目の名称、キーワードを変更した場合、該当する項目は出力されません。

#### ■ 営業日報の出力条件

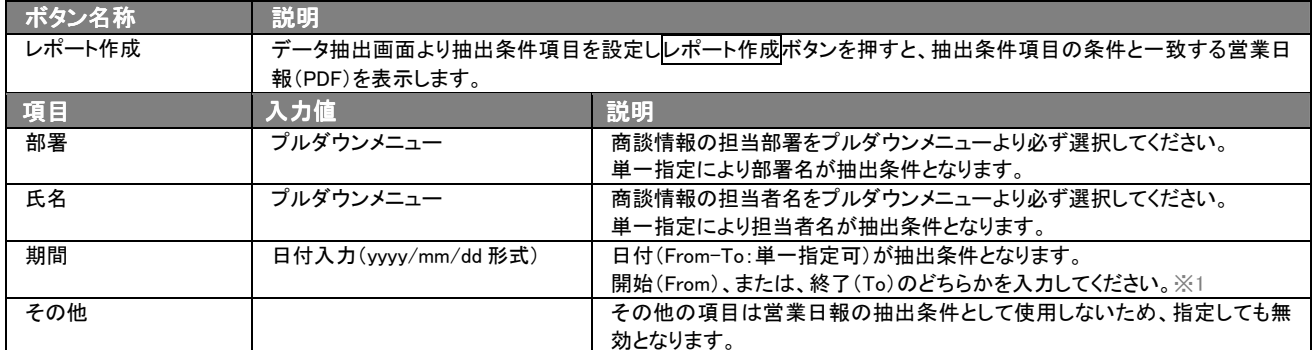

※1 開始日付を省略した場合は、終了日付以前のすべての文書が対象となります。また、終了日付を省略した場合は、開始日付 以降のすべての文書が対象となります。

※複数の項目を指定した場合には、AND(かつ)検索となります。

※最終行がページの途中でも、営業日報の日付単位で改ページされます。

※計画・予定、中止の商談情報は、対象外となります。

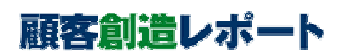

## 2-1-8.FM 行動計画表

FM 行動計画表を出力したいときに使用します。

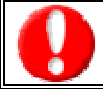

商談情報、業務情報フォームに対するフォーム設定の内容は反映されません。 FM 行動計画表の出力対象となっている自由項目の名称、キーワードを変更した場合、該当する項目は出力されません。

#### ■ 営業日報の出力条件

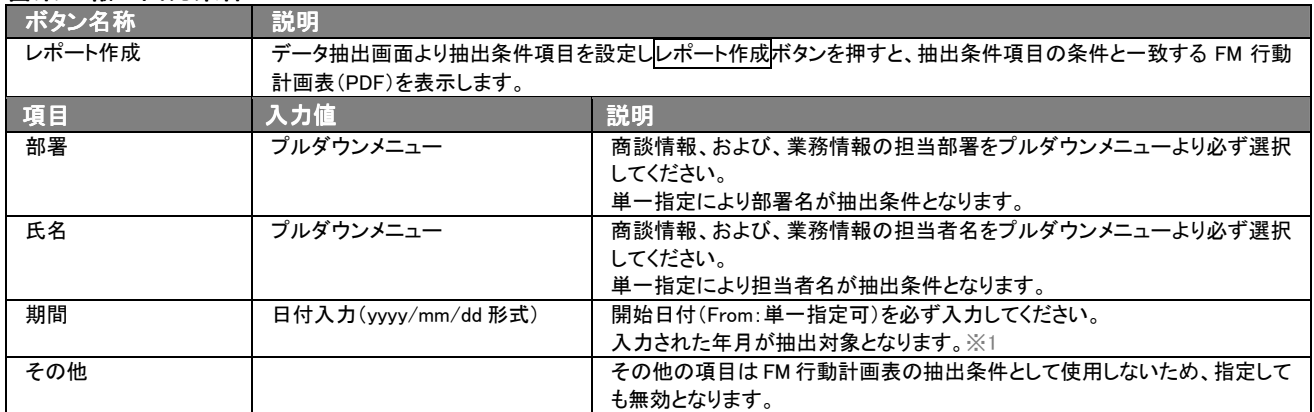

※1 入力日付の月の1日から1か月分の文書が対象となります。 ※複数の項目を指定した場合には、AND(かつ)検索となります。

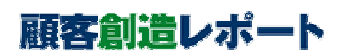

#### 平成 18 年 10 月 20 日 第 2 版

○ 発行

であらかじめご了解ください。

本説明書に掲載されている手順による操作の結果、ハード機器に万一障害などが発生しても、弊社では一切の責任を負いませんの

○ 免責

本説明書に登場する会社名、製品名は各社の登録商標、商標です。

- 
- 商標